## **OverDrive eBooks for Kindle**

## **Step 1: Search & check out**

Using a computer, go to [http://blackgold.lib.overdrive.com](http://blackgold.lib.overdrive.com/) to view the library's OverDrive collection. Click on **Sign In** in the upper right corner and enter your library card number.

Browse eBooks by category, or enter titles or authors in the search box. Use the filter options on the left to limit your results to titles available in the **Kindle Book** format.

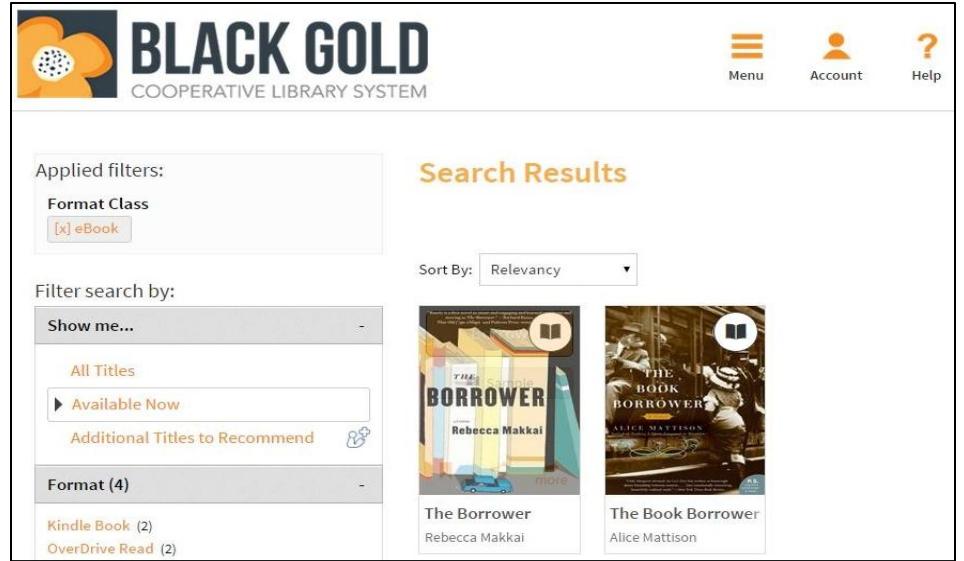

To check out an available title, click on the cover image and then the **Borrow** button. On the next page, check the box for the Kindle Book format and then **Confirm & Download**.

If a title is already checked out, the book icon in the upper right corner of the cover image will be in gray. Request it by clicking on the cover image, selecting **Place a Hold**, and entering your email address. You will be notified by email when the title is available.

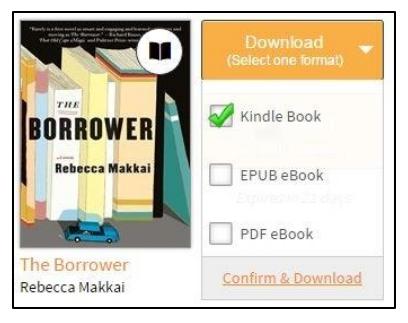

## **Step 2: Download a Title**

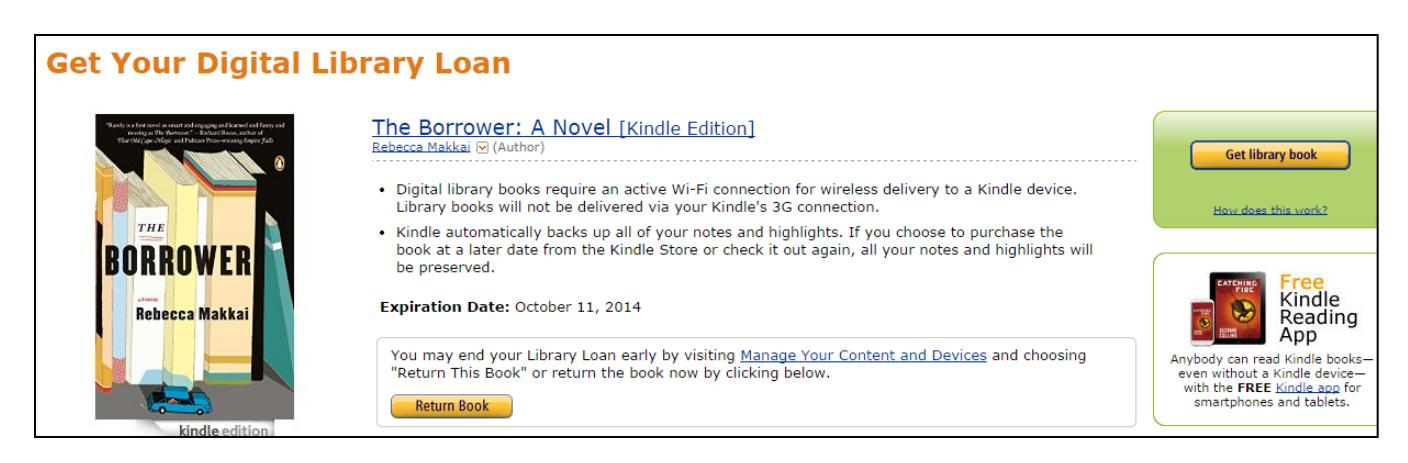

When you click **Confirm & Download**, you will be directed to Amazon. Click on the **Get Library Book** button. If you are not already signed in to your Amazon account, you will be asked to do so now. Select the name of the Kindle device you want to use.

If your Kindle has Wi-Fi capabilities, the following message will display:

**Thanks, SBPL!** 

Your digital library book will be delivered to SBPL's 2nd Kindle. Your Kindle will download The Borrower: A Novel the next time it connects to Wi-Fi. If you would like to manage your digital titles, go to Manage Your Content and Devices.

To transfer titles, confirm that your Kindle is connected to a wireless network by going to **Menu** and selecting **Turn Wireless On**. Go to **Settings** and click on **View** next to **Wi-Fi Settings**. Connect to an available network. The eBook should begin to download and will appear in your list of titles. If it doesn't, go to the Kindle's Menu and select **Sync & Check for Items**.

If you have an older Kindle or do not have access to Wi-Fi, you can transfer eBooks using a USB cable. Connect the Kindle to your computer and click the **Download Now** button.

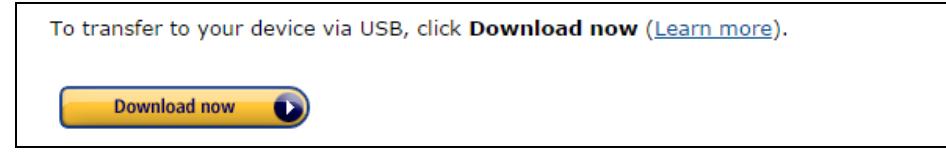

Depending on your browser settings, you may be prompted to open or save the file; choose **Save File**. In the Save As… box, double-click on the Kindle/Removable Device drive and then the **Documents** folder. Save the file. You can also choose to save the file to your computer and then drag it into the Documents folder on your Kindle.

## **Step 3: Renew & Return**

To renew a title, go to your Account and click Bookshelf. The Renew icon will appear three days before the due date. If there are no holds on a title, the icon will be green. Click the icon and enter your email address. You will need to download the title again. If there are holds, use the renew icon to rejoin the waiting list.

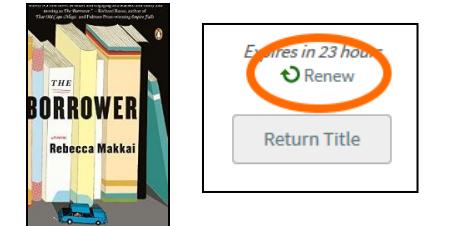

To return a title before the due date, go to [http://www.amazon.com/manageyourkindle.](http://www.amazon.com/manageyourkindle) From the **Actions** menu next to the title, select **Return this book**.

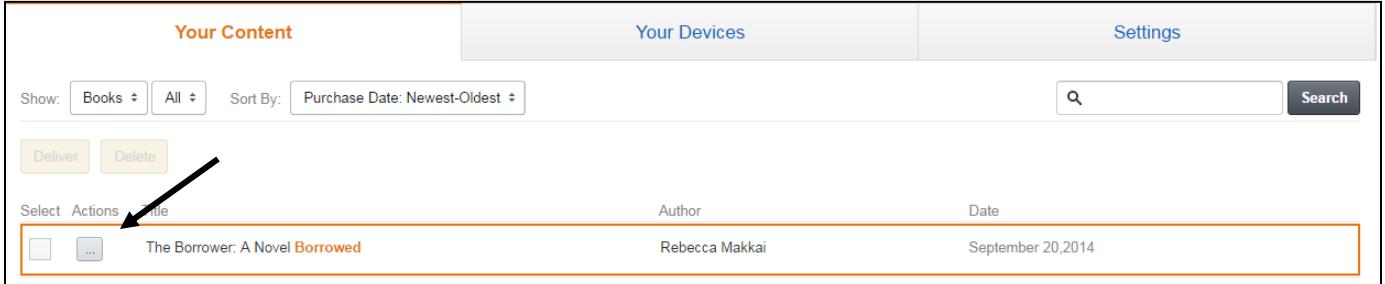

*Note: Instructions may vary by device. For more assistance, visit [http://help.overdrive.com](http://help.overdrive.com/) Created by the Santa Barbara Public Library System Revised 8/25/15*